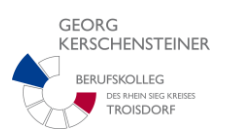

## **Hinweise zur Anmeldung am Georg-Kerschensteiner-Berufskolleg über das Portal SchülerOnline**

Im Rahmen der Anmeldung für die Vollzeitschulform existieren **feste Zeitfenster**, in denen eine Anmeldung abgegeben werden kann. Informieren Sie sich über den Anmeldezeitraum auf unserer Homepage **www.berufskolleg-troisdorf.de**.

## **Bei der Anmeldung via Schüler-online sind grundsätzlich vier Fälle zu unterscheiden:**

- 1. Sie kommen von einer Schule, die an diesem Anmeldeverfahren teilnimmt und haben von dieser Schule ein **Passwort erhalten**.
	- $\Rightarrow$  Geben Sie Ihren Vornamen, Nachnamen, Geburtsdatum und Passwort ein und klicken Sie auf "Login" (s.  $(1)$ )
- 2. Sie kommen von einer Schule, die an diesem Anmeldeverfahren teilnimmt und haben **von dieser Schule kein Passwort erhalten**
	- $\Rightarrow$  Wenden Sie sich bitte an die abgebende Schule, um Ihr Passwort zu erfragen!
- 3. Sie kommen von einer Schule, die an diesem Anmeldeverfahren teilnimmt und haben das **Passwort vergessen**:
	- $\Rightarrow$  Klicken Sie auf den Link "Passwort vergessen?" und folgen Sie den Anweisungen!  $(s, (1))$
- **4.** Sie kommen von keiner Schule, die an dem Anmeldeverfahren teilnimmt und haben daher **kein Passwort**
	- $\Rightarrow$  Wählen Sie den Button "Erstmals registrieren (s. unten links) und folgen den Anweisungen! In diesem Fall müssen Sie alle personenbezogenen Daten selbst eingeben  $(s, (1))$

Die Anmeldung beginnt mit dem Aufruf der Internetseite **www.schueleranmeldung.de**

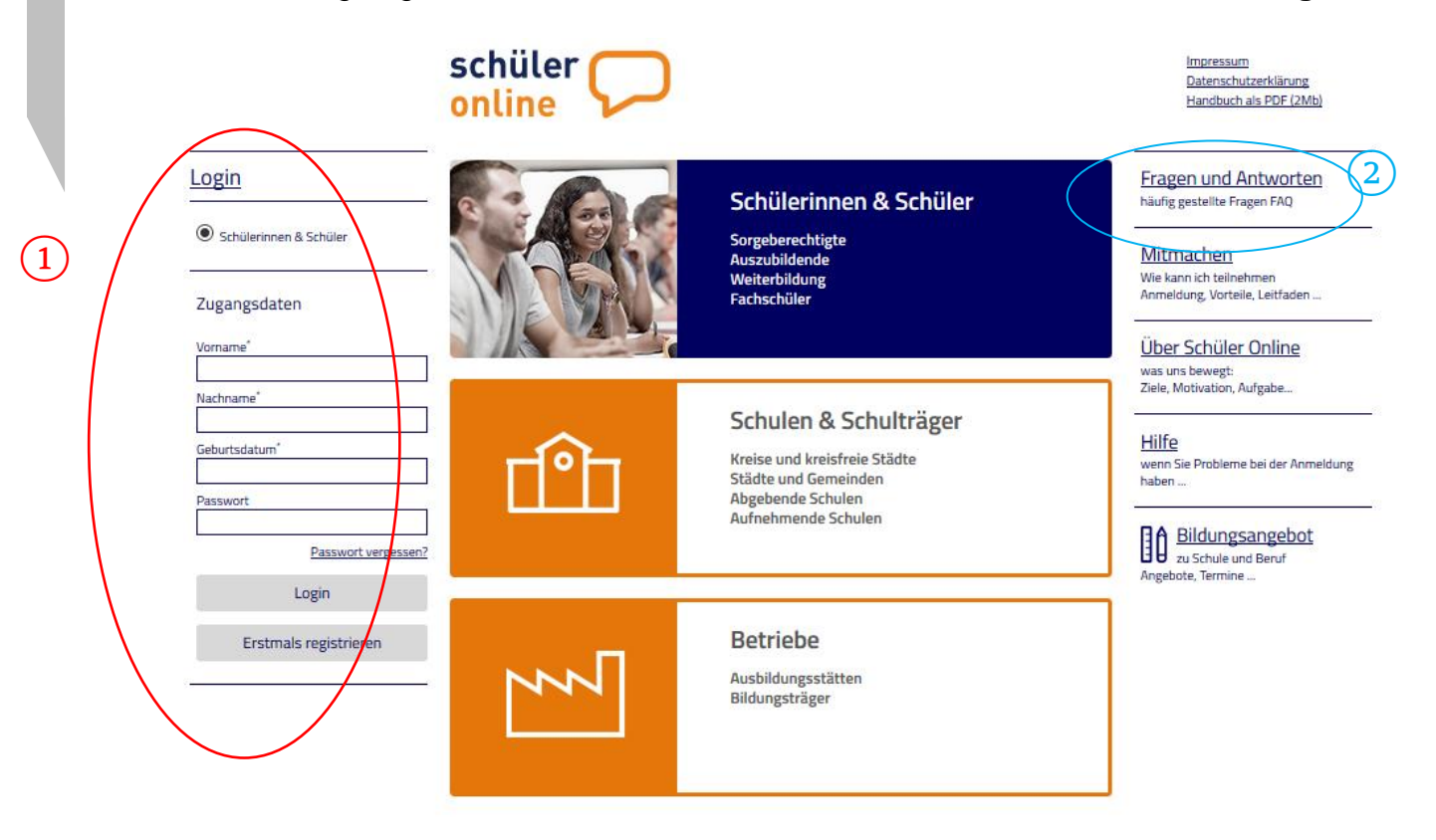

*Auskunft/ Anmeldung:* **Georg Kerschensteiner Berufskolleg des Rhein- Sieg- Kreises in Troisdorf** Kerschensteinerstr.4 Fon 02241.9641-0 berufskolleg-troisdorf@t-online.de 53844 Troisdorf Fax 02241.9641-313 www.berufskolleg-troisdorf.de

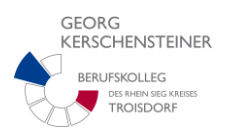

Folgen Sie den Anweisungen und füllen Sie alle mit \* gekennzeichnet Felder aus. Auch wenn Ihre Daten von der abgegebenen Schule übergeleitet wurden, müssen Sie ggfs. einige Daten ergänzen.

Falls Sie Fragen oder Probleme bei der Anmeldung haben, wählen Sie den Button **"Fragen und Antworten"** auf der Startseite (s. ②). Dort finden Sie viele nützliche Hinweise.

## **Wichtig:**

- Erst wenn am Ende des Anmeldevorgangs den Button <*Absenden>* erscheint und angewählt wurde, ist die Anmeldung abgeschlossen.
- Drucken Sie die *Anmeldebestätigung* **zweimal** aus (ein Exemplar für Sie, eine für die aufnehmende Schule). Die unterschriebene Anmeldebestätigung und die erforderlichen zusätzlichen Anmeldeunterlagen senden Sie an die von Ihnen gewählte Schule. Diese wird Sie über den weiteren Ablauf informieren.
- Die so erfolgte Anmeldung kann nur von Ihnen geändert werden, solange die Schule die Anmeldung noch nicht bearbeitet hat!
- Möchten Sie nach bereits erfolgter und bearbeiteter Anmeldung bei einer anderen Schule anmelden, so ist eine Benachrichtigung der zuerst gewählten Schule notwendig, diese muss Sie erst wieder frei geben, damit Sie eine neue Anmeldung durchführen können. Persönliche Daten, wie z.B. die Anschrift, können Sie jederzeit selbst ändern.
- Im Rahmen der Dualen Ausbildung ist eine Anmeldung für die Berufsschule bei Vorliegen eines Ausbildungsvertrages jederzeit möglich.

Zum Abschluss des Anmeldevorgangs muss sich jeder Nutzer des Programms mit **<<***Abmelden* aus dem Programm abmelden.

**Ihre Bewerbungsunterlagen senden Sie an folgende Adresse:**

**Georg-Kerschensteiner-Berufskolleg Kerschensteinerstr. 4 53844 Troisdorf**